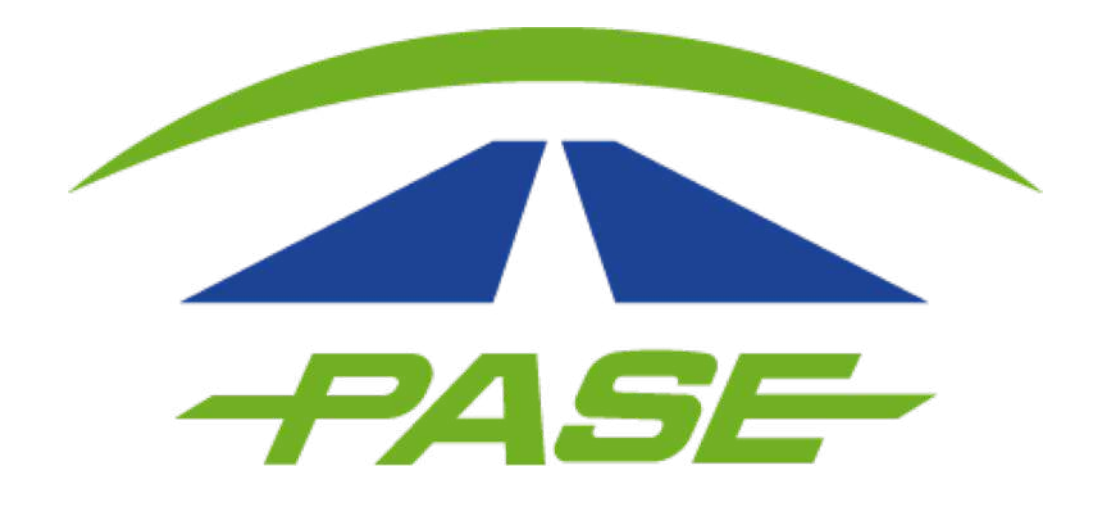

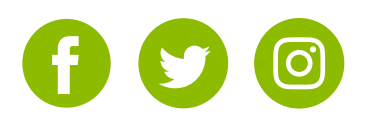

**1.** Inicie sesión en su cuenta dentro del portal Usuario www.pase.com.mx/uc

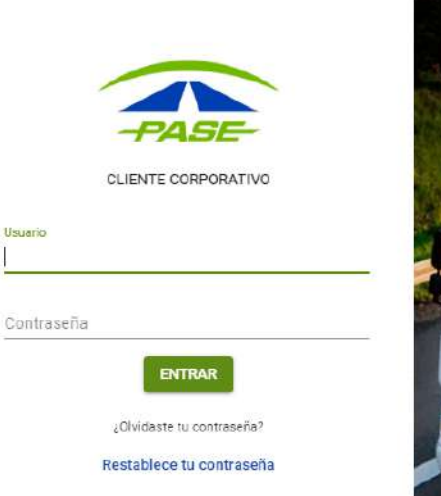

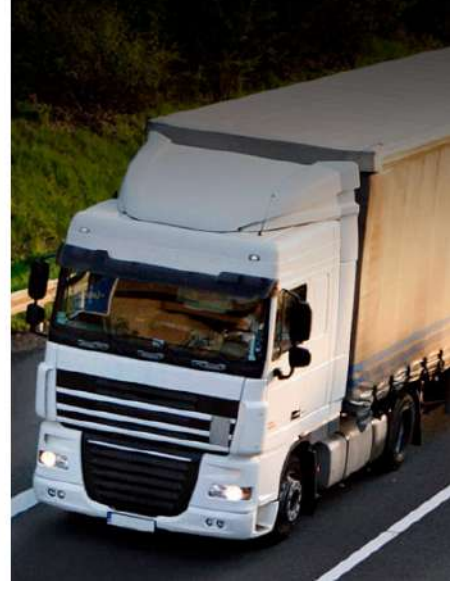

# **2.** Una vez dentro de su cuenta ingrese <sup>a</sup> la opción **CARGOS**

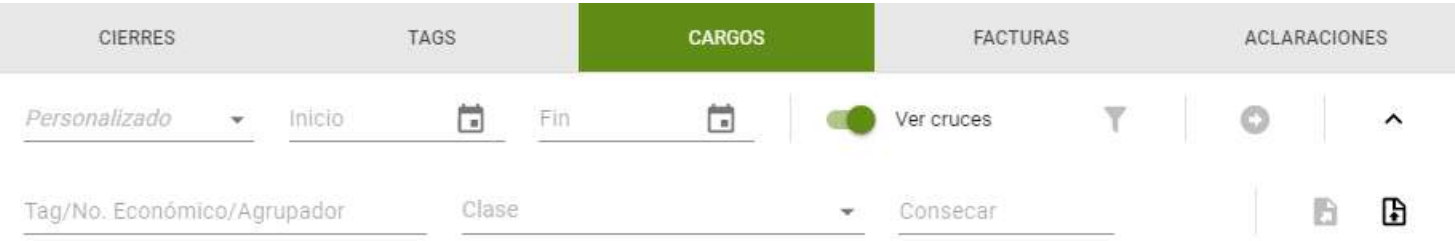

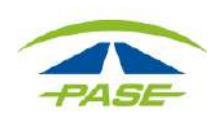

**3.** Realice una Carga masiva de aclaraciones seleccionando el ícono asignado para las aclaraciones masivas

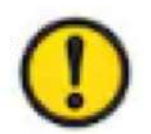

Considere que para este trámite, ya debe tener listo su archivo de cruces.

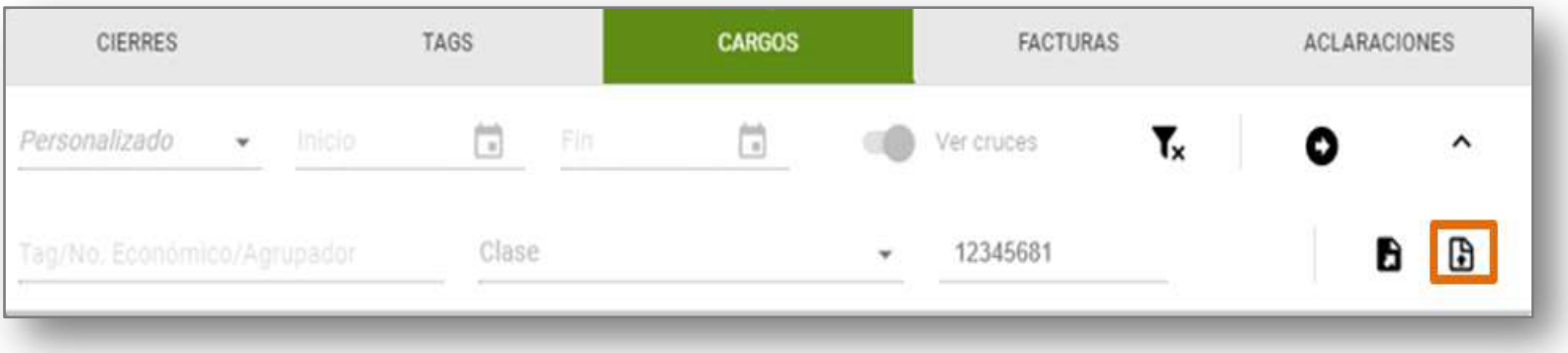

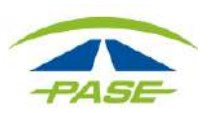

**4.** Se habilitará una segunda ventana en la que podrá cargar el archivo que contienen los cruces que desea aclarar. De clic en **SELECCIONAR** para iniciar.

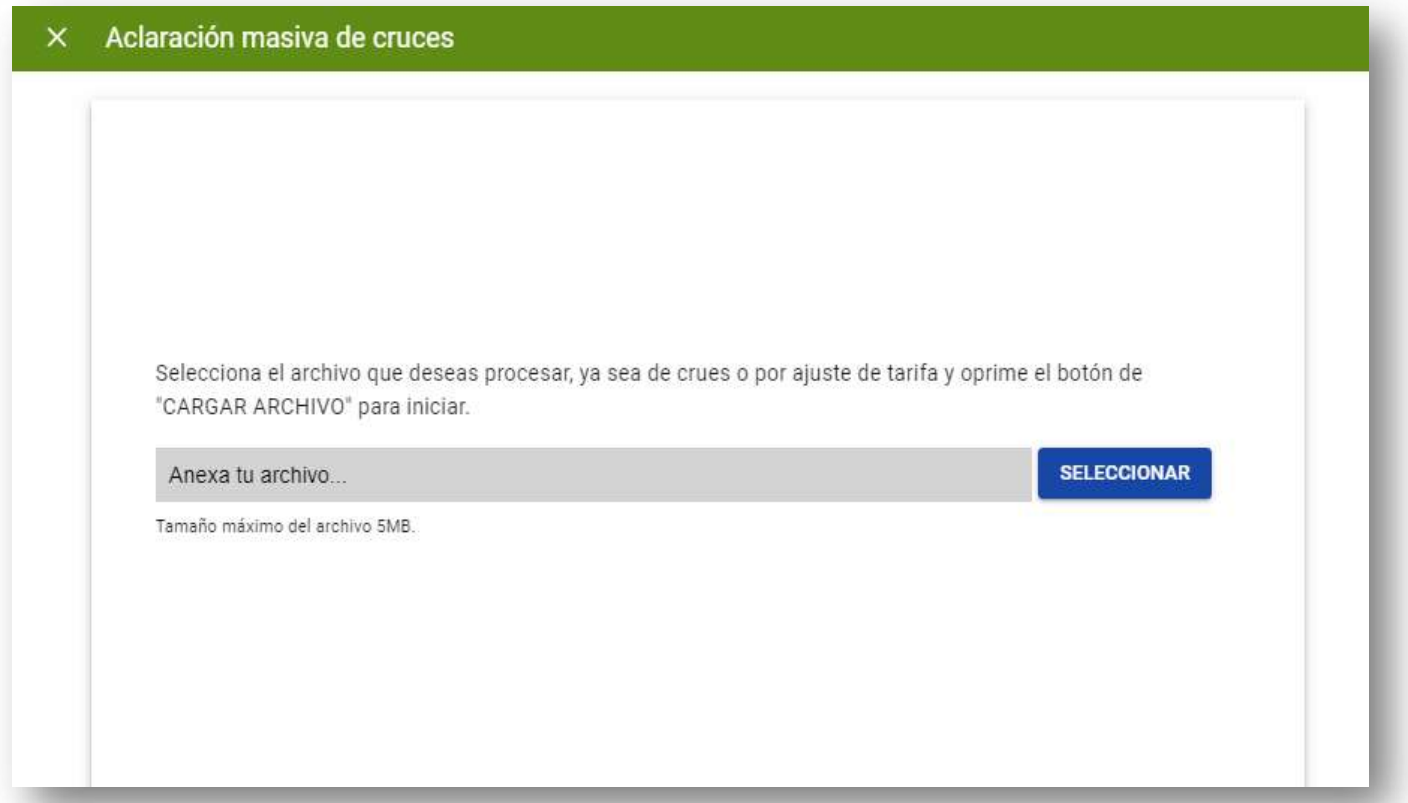

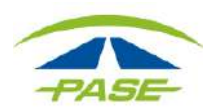

**5.** Seleccione de la carpeta de su equipo el archivo Excel "**<sup>G</sup> <sup>o</sup> X"**.

*\*Antes de adjuntar el archivo compruebe que la información es correcta.*

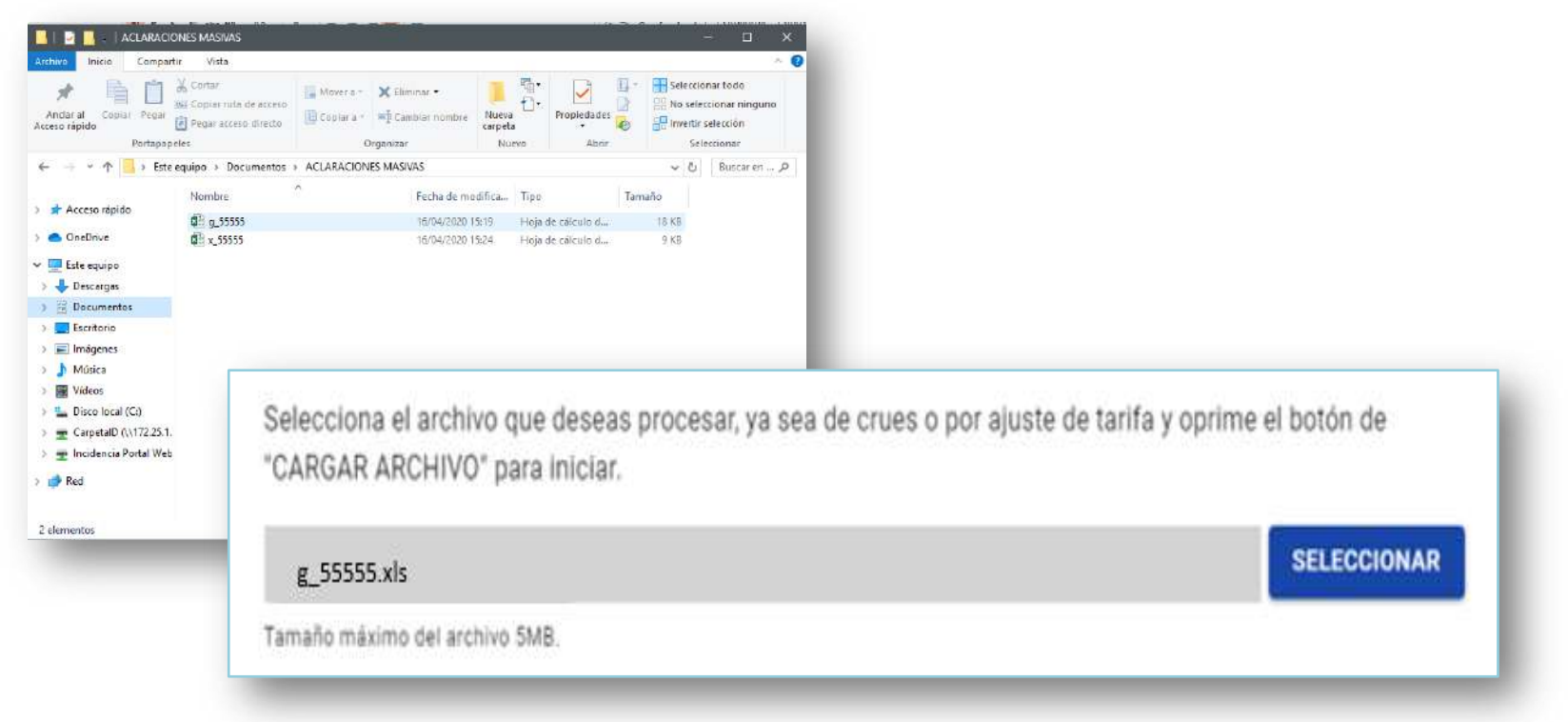

![](_page_4_Picture_4.jpeg)

# **6.** Seleccione el botón **CARGAR ARCHIVO**

![](_page_5_Picture_23.jpeg)

![](_page_5_Picture_3.jpeg)

**7.** Si el archivo cumple con las especificaciones, se mostrará la siguiente pantalla, en la cual podrá identificar los folios de aclaración asignados al archivo.

![](_page_6_Picture_63.jpeg)

![](_page_6_Picture_3.jpeg)

"Si por algún motivo no logro concluir el proceso para ingreso de aclaraciones masivas, agradeceremos reporte la situación a [cavi@pase.com.mx](mailto:cavi@pase.com.mx) con la siguiente información:

•**Número de cliente** •**Motivo del contacto** (adjuntando la pantalla donde se presentó el inconveniente) •**Archivo de aclaraciones**

En 48 horas hábiles ofreceremos estatus a su reporte"

![](_page_7_Picture_4.jpeg)